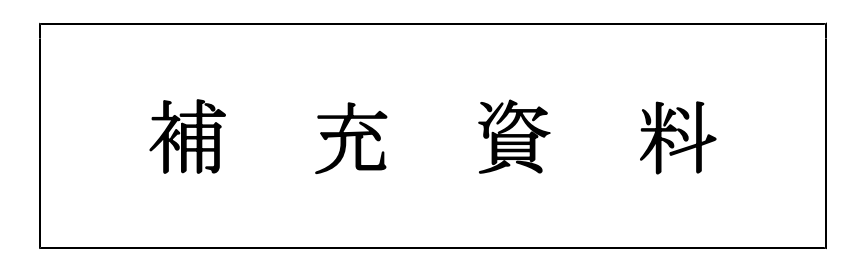

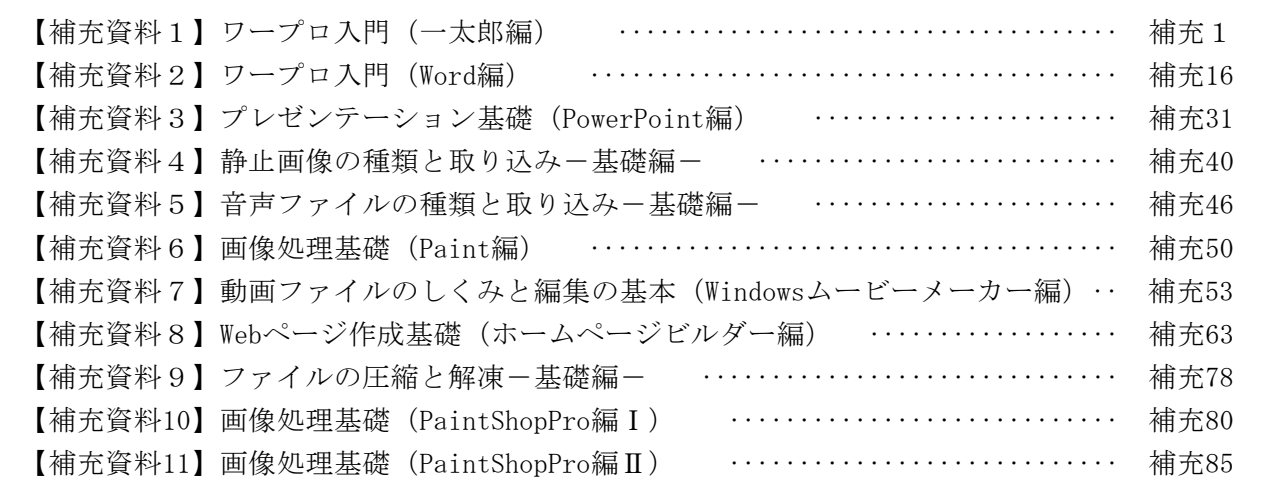

# 【補充資料1】 ワープロ入門(一太郎編)

「一太郎」は、学校でよく使われているワープロで、コンピュータの基礎操作を習得するには適 した教材であることから、教材として開発を行った。操作の理解を促すために静止画像を多用した。 また、ひらがな入力や漢字変換等に関しては自己評価テストを組み込んだ。

【補表1】ワープロ入門(一太郎編)の学習項目

| 代表学習項目            | 学習項目                     |
|-------------------|--------------------------|
| (ア)一太郎の起動と画面構成    | ①一太郎の起動【補図1】             |
|                   | ②一太郎の画面構成【補図2】           |
|                   | ③一太郎の終了【補図3】             |
| (イ)文字の入力          | ①日本語 I ME 【補図 4 】        |
|                   | ②ひらがなの入力【補図5】【補図6】       |
|                   | ③文字の訂正【補図7】              |
|                   | ④漢字への変換【補図8】【補図9】        |
|                   | ⑤カタカナへの変換【補図10】【補図11】    |
|                   | ⑥アルファベットへの変換【補図12】【補図13】 |
| (ウ)文書の作成          | ①文書スタイル【補図14】            |
|                   | ②タイトルの作成 【補図15】          |
|                   | ③イラストのはりつけ【補図16】         |
|                   | ④文字入力と文字サイズの変更【補図17】     |
|                   | ⑤文字フォントの変更【補図18】         |
|                   | ⑥文字色の変更【補図19】            |
|                   | ⑦太字・斜体・アンダーライン【補図20】     |
|                   | ⑧文字の位置【補図21】             |
|                   | ⑨罫線【補図22】                |
|                   | 10作成した文書 (ファイル)の保存【補図23】 |
|                   | ⑪作成した文書(ファイル)の印刷【補図24】   |
|                   | ⑫既存の文書(ファイル)を開く【補図25】    |
| (エ)まとめの自己評価【補図26】 |                          |

- 1 一太郎の起動と画面構成
- (1) 一太郎の起動

次に示す【補図1】は、スタートボタンからの起動方法とデスクトップにあるアイコンから

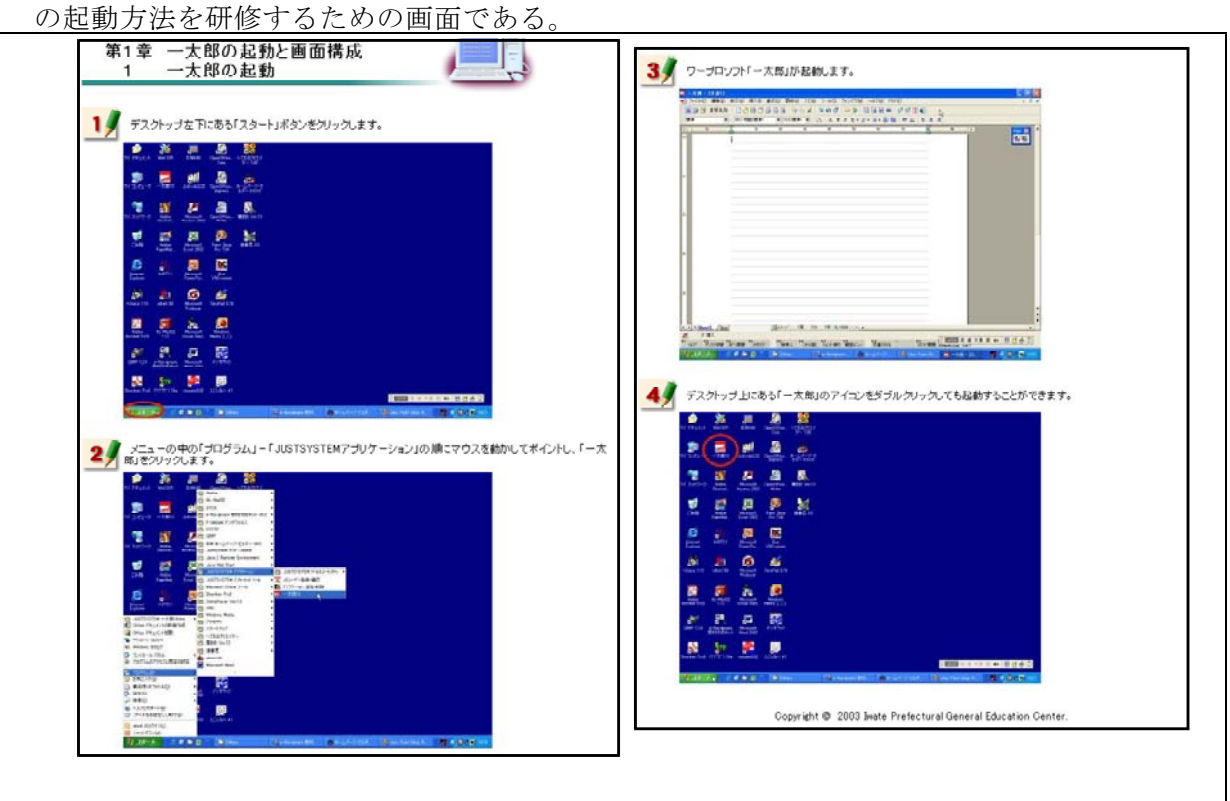

【補図1】一太郎の起動

(2) 一太郎の画面構成

次に示す【補図2】は、一太郎を起動したときに補充表示される各種メニューの操作方法を研 修するための画面である。

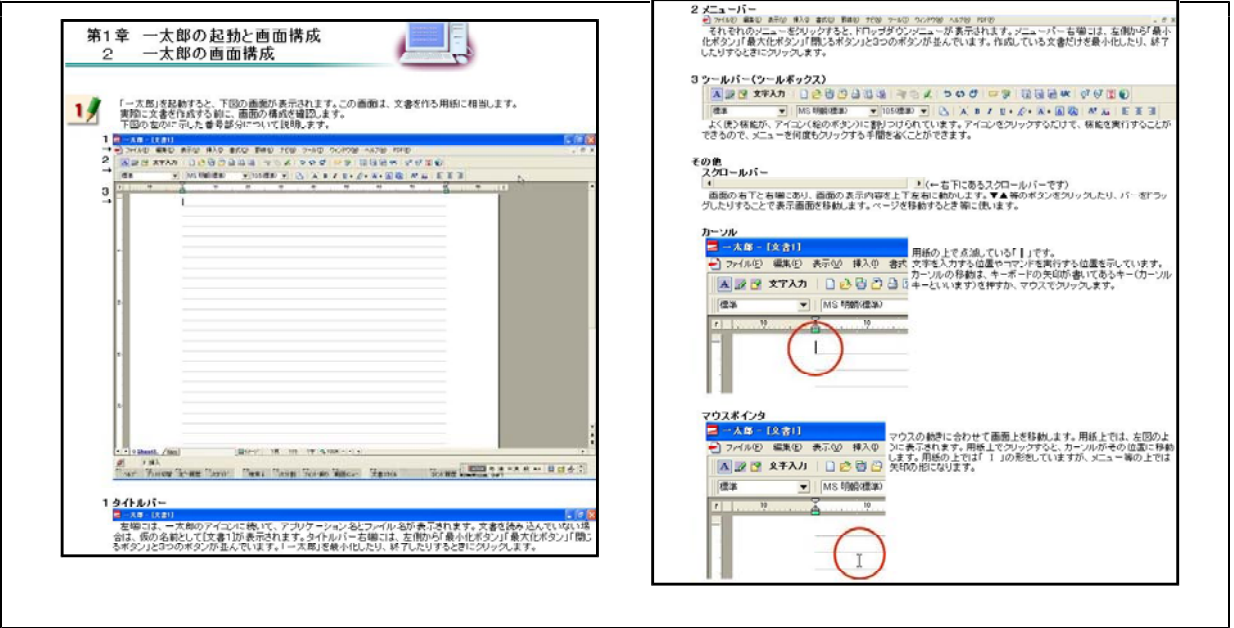

【補図2】一太郎の画面構成

(3) 一太郎の終了 次に示す【補図3】は、メニューバーからの終了方法とタイトルバーからの終了方法を研修す るための画面である。

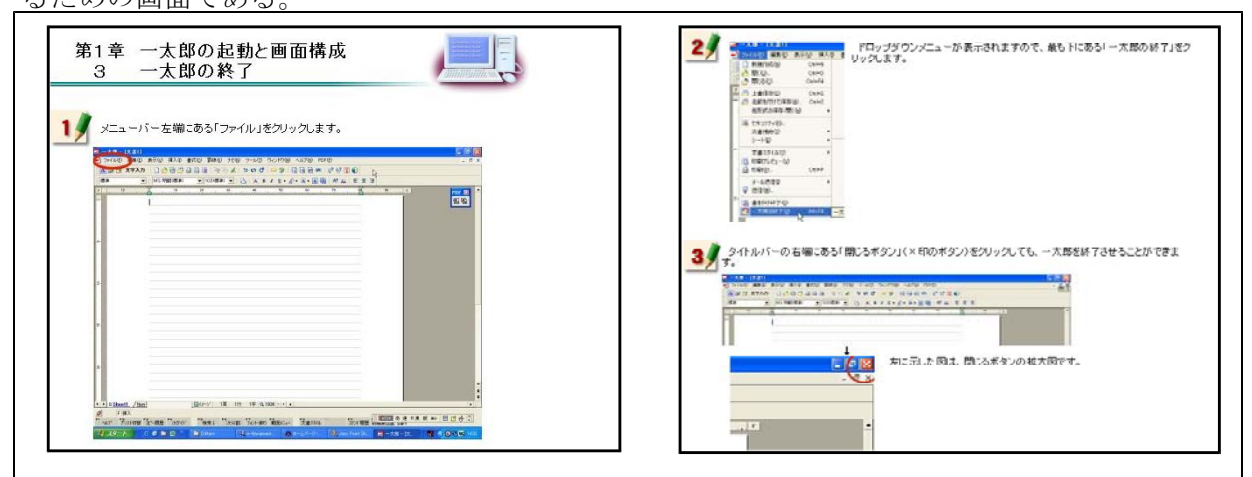

【補図3】一太郎の終了

2 文字の入力<br>(1) 日本語IM

(1) 日本語IME 次に示す【補図4】は、日本語入力を行うATOKの基礎操作を研修するための画面である。合わ せて、日本語が入力できなくなったときの対処も静止画像を見ながら研修できるようにした。 第2章 文字の入力<br>1 日本語IME  $\blacksquare$ 3 ● 下図のように『あ 速 R漢 』の文字が薄くなっているときには、日本語入力ができませんので、キーボード<br>- の左上にある「半角/全角」キーを1回押して、『あ 連 R漢 』を表示させてください。 ■ 图画 あ連 R漢 紋 Rh 图 回 香 号  $\frac{1}{2}$ キーボードの「キ角/全角」キーさ1回押すごとに『 あ 速 IR決 aが満くなったり、痛くなったりします。前述し<br>たように、日本語入力するときには『 あ 速 IR決 aが満く表示されている必要があります。 「一太郎」を記録、ます。「一太郎」とで日本語入力を行うためには、日本語IME(アイエムイー)を記録さ<br>要があります。「一太郎」には、「ATOK(エイトック)と呼ばれる日本語IMEが標準でついていますので、こ

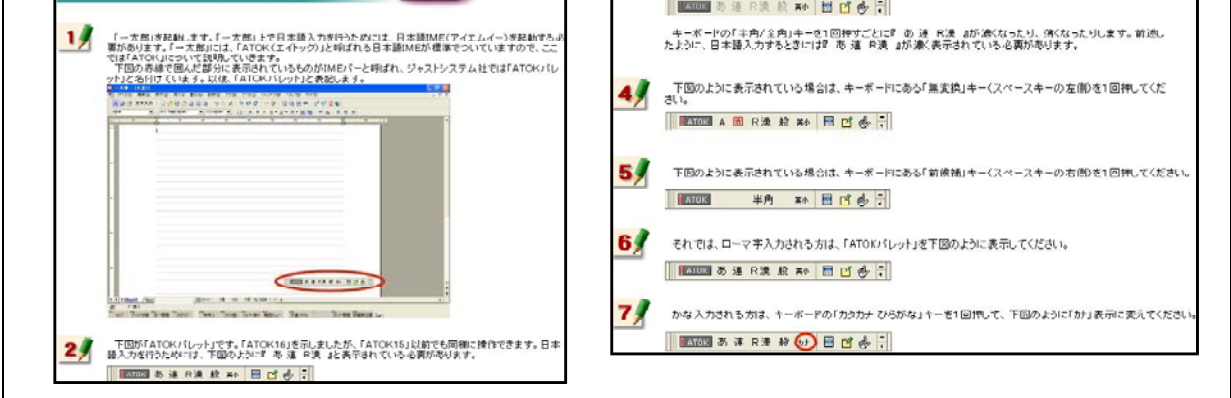

## 【補図4】日本語IME

- ② ひらがなの入力
	- 次に示す【補図5】は、ATOKを用いたひらがな入力を研修するための画面である。ローマ字 入力とかな入力の2通りの方法を研修できるようにした

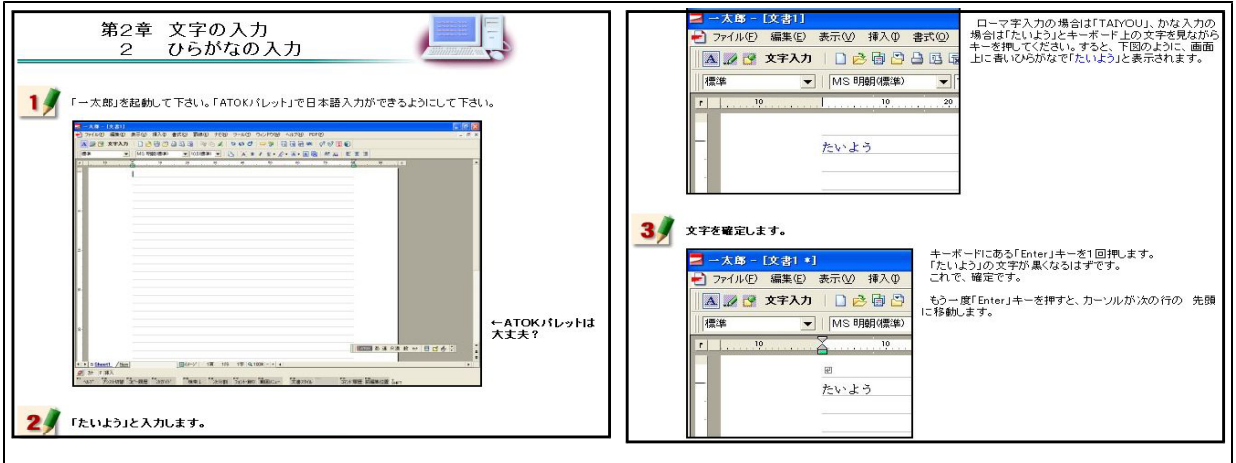

【補図5】ひらがなの入力

ひらがな入力について研修した後、【補図6】に「 示す画面が表示される。この画面は、研修者が、ひ らがなを入力することができるようになったことを 確かめるための自己評価問題である。

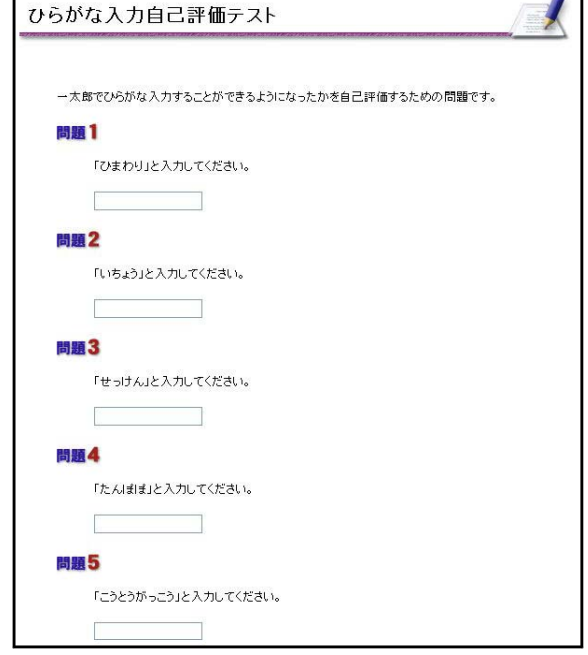

 $\mathbf{r}$ 

③ 文字の訂正

【補図6】ひらがな入力の自己評価

次に示す【補図7】は、誤った文字の訂正方法を研修するための画面である。キーボードにある 「Backspace」キーを用いる方法と「Delete」キーを用いる方法について研修できるようにした。

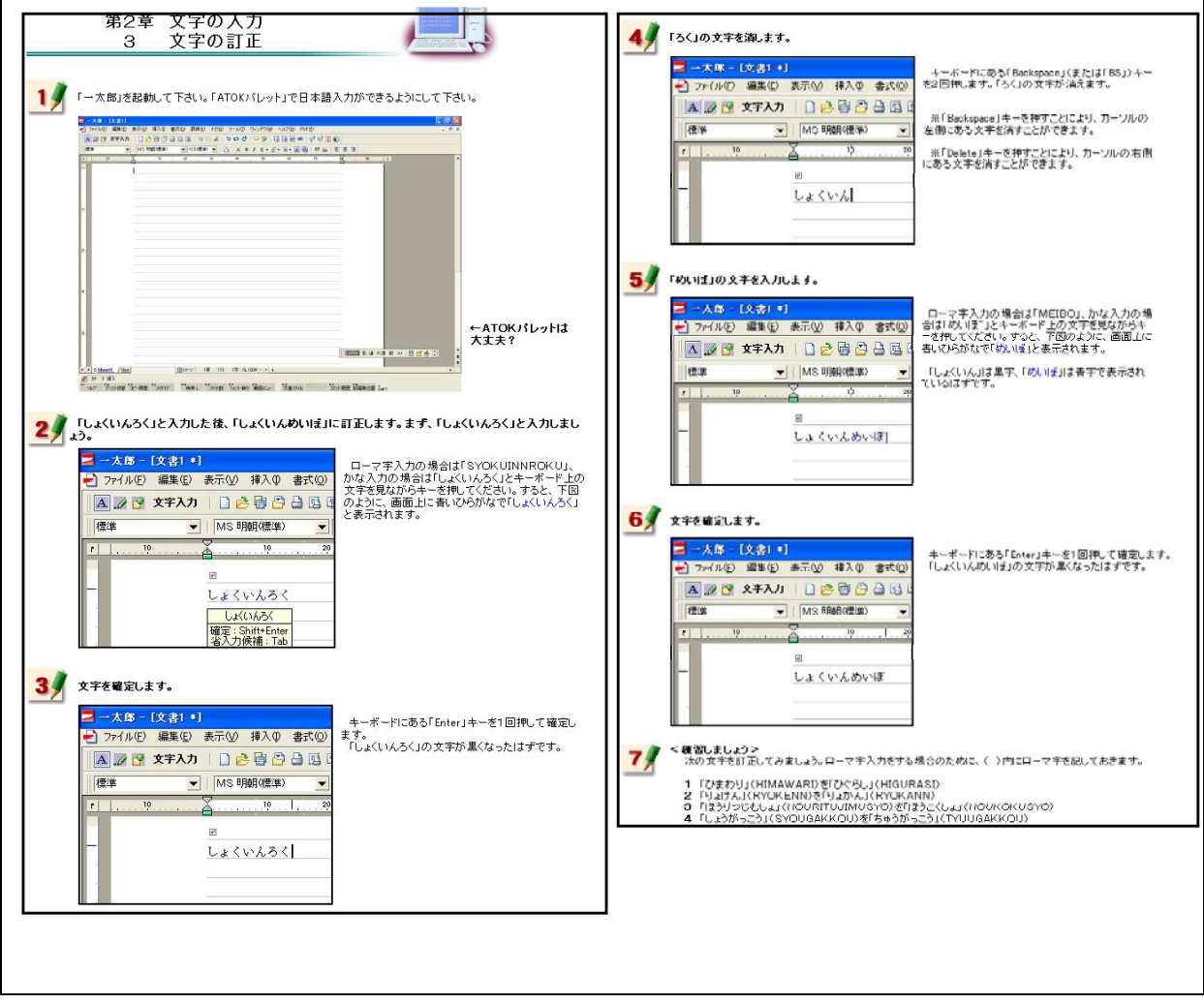

【補図7】文字の訂正

#### ④ 漢字への変換

次に示す【補図8】は、入力したひらがなを漢字に変換する方法を研修するための画面である。 漢字変換について練習する問題を最後に用意した。

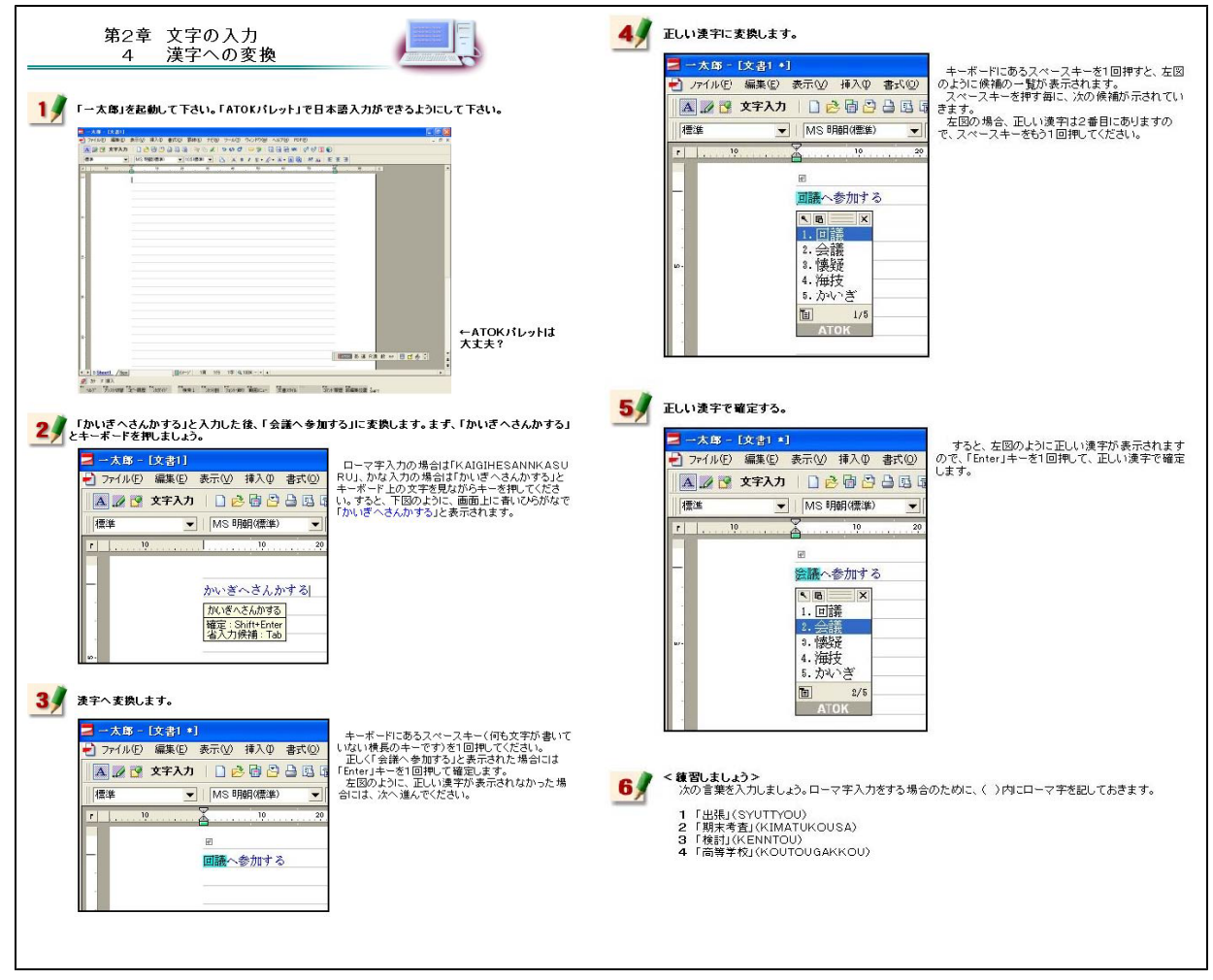

#### 【補図8】漢字への変換

漢字への変換方法を研修した後、右 の【補図9】に示す画面が補充表示さ れる。この画面は、研修者が、漢字変 換をすることができるようになったこ とを確かめるために用意した自己評価 問題である。

ここに用意した問題を、漢字変換に ついて練習する問題と同一にすること により、操作方法を確実に習得できる ようにした。

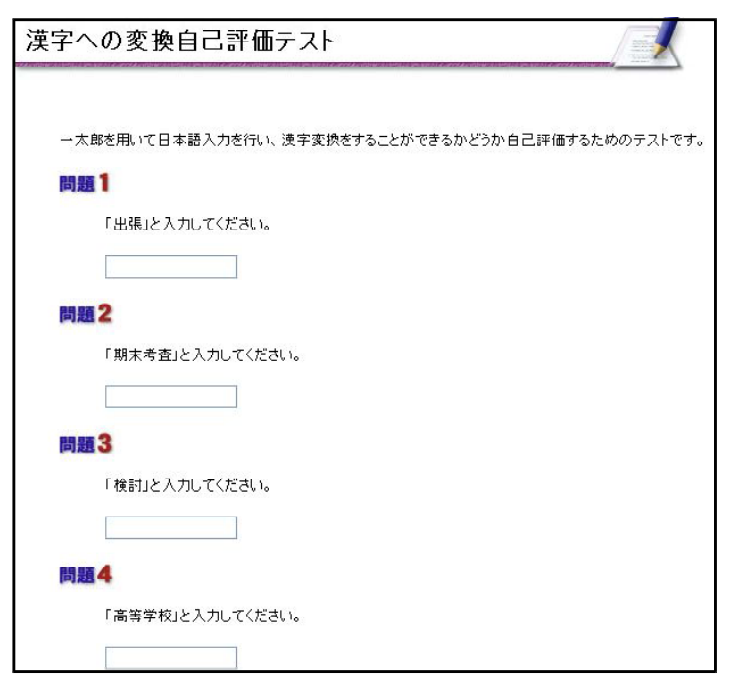

【補図9】漢字変換の自己評価

#### ⑤ カタカナへの変換

次に示す【補図10】は、入力したひらがなをカタカナに変換する方法を研修するための画面であ る。カタカナ変換について練習する問題を最後に用意した。

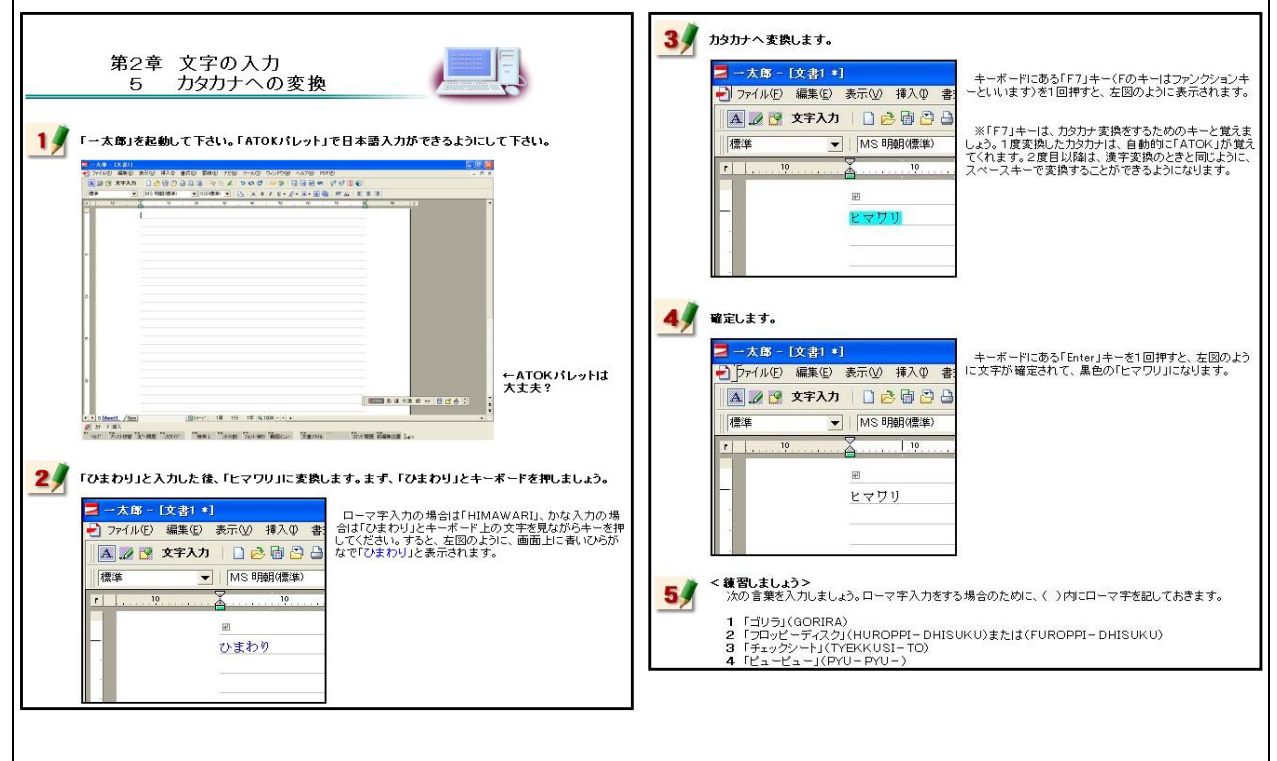

【補図10】カタカナへの変換

カタカナへの変換方法を研修した 後、右の【補図11】に示す画面が表 示される。この画面は、研修者が、 カタカナ変換をすることができるよ うになったことを確かめるために用 意した自己評価問題である。

ここに用意した問題を、カタカナ 変換について練習する問題と同一に することにより、操作方法を確実に 習得できるようにした。

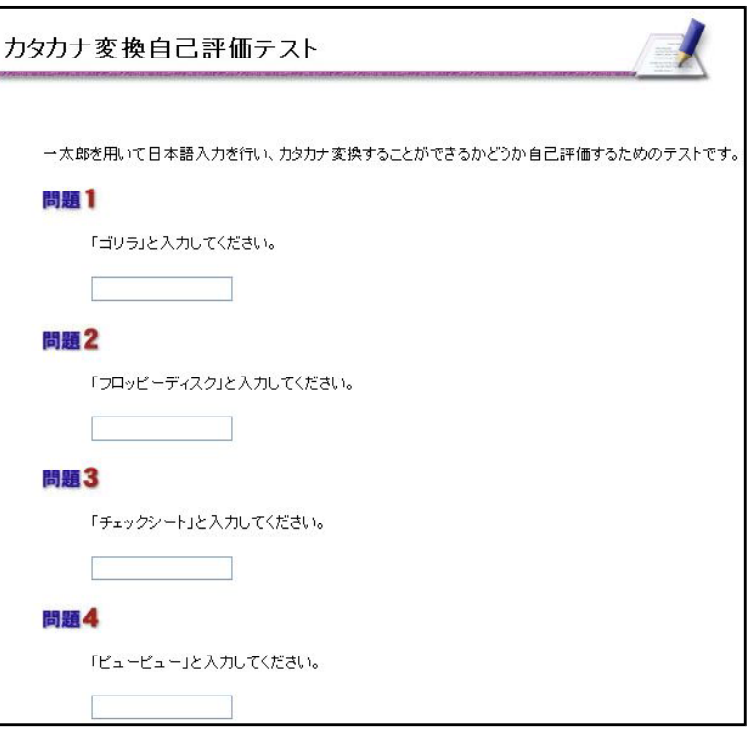

【補図11】カタカナ変換の自己評価

⑥ アルファベットへの変換

次に示す【補図12】は、入力したひらがなをアルファベットに変換する方法を研修するための画 面である。アルファベット変換について練習する問題を最後に用意した。

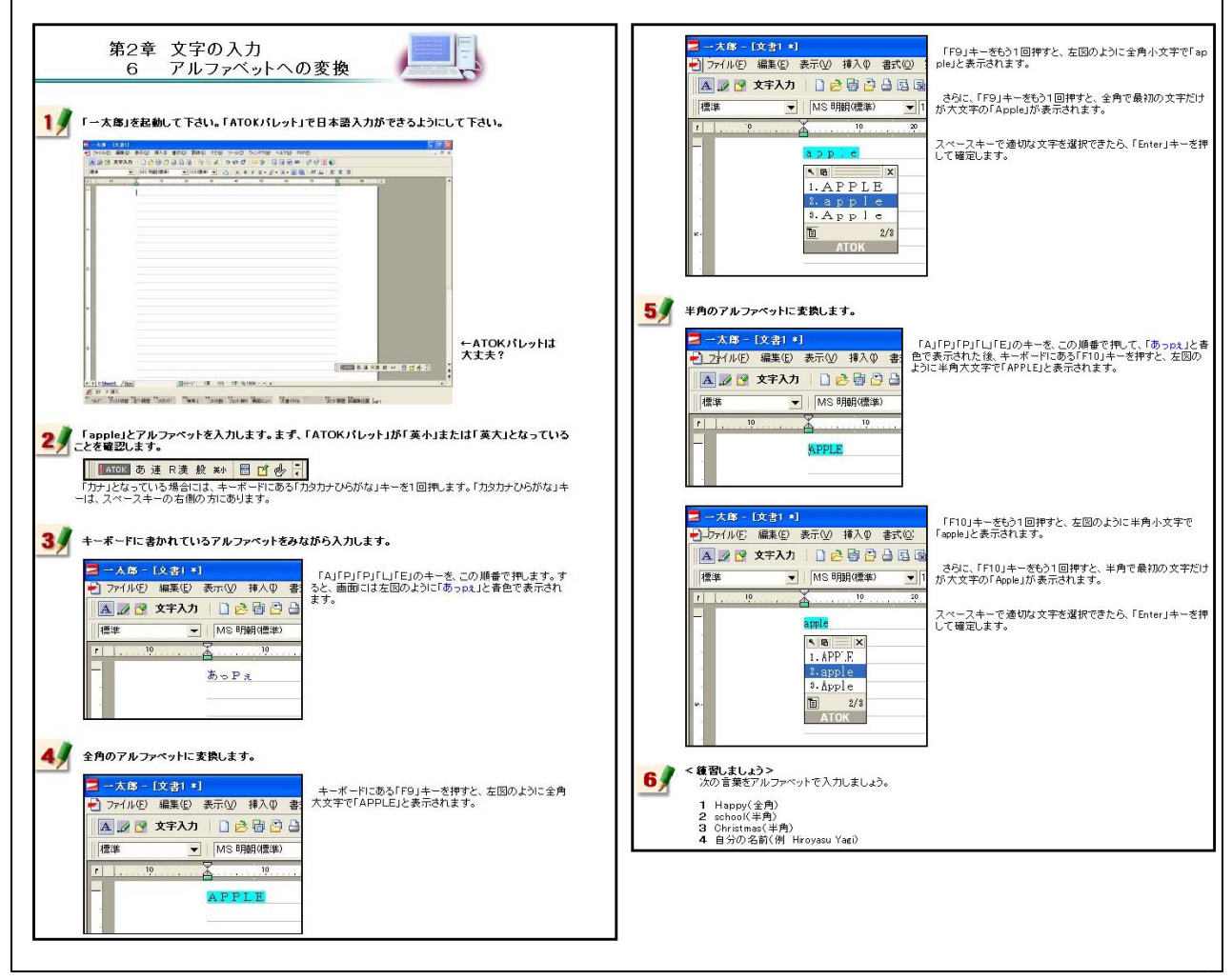

【補図12】アルファベットへの変換

アルファベットへの変換方法を研 修した後、右の【補図13】に示す画 面が表示される。この画面は、研修 者が、アルファベット変換をするこ とができるようになったことを確か めるために用意した自己評価問題で ある。

ここに用意した問題を、アルファ ベット変換について練習する問題と 同一にすることにより、操作方法を 確実に習得できるようにした。

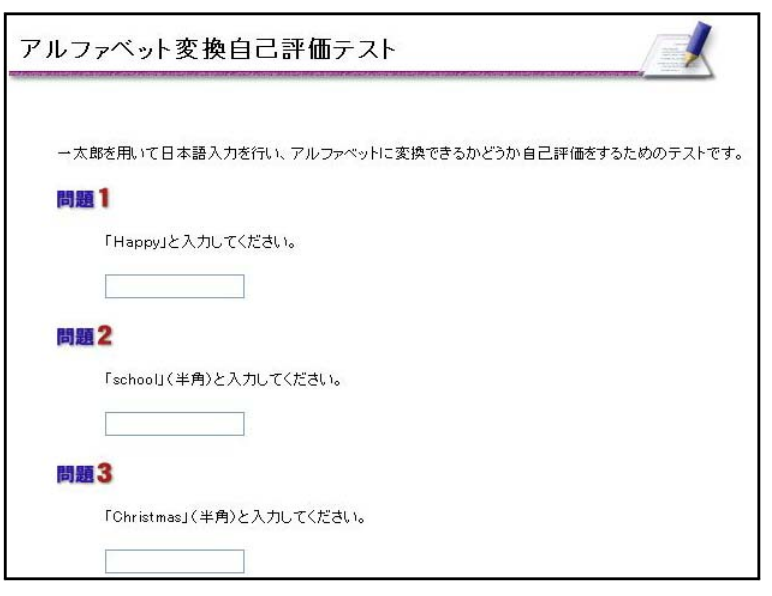

【補図13】アルファベット変換の自己評価

(ウ) 文書の作成

教材の画面を見ながら、実際に清掃活動の案内文書を作成していくことにより、文書作成の基 礎操作について研修できるようにした。

① 文書スタイル

次に示す【補図14】は、文書スタイルの設定方法を研修するための画面である。文書を作成 する際、ワープロの種類によって文書スタイルの設定方法は異なる。それらの特徴的な部分に ついて特に研修できるように内容を吟味した。一太郎は、マージン(余白)の設定やページ番 号の付け方に特徴があることから、その内容を強調してある。

また、実際に完成した文書を見ながら研修をすすめると、作成していく文書をイメージしや すいことから、完成した文書を補図として掲載するとともに、完成した文書をダウンロード できるようにした。

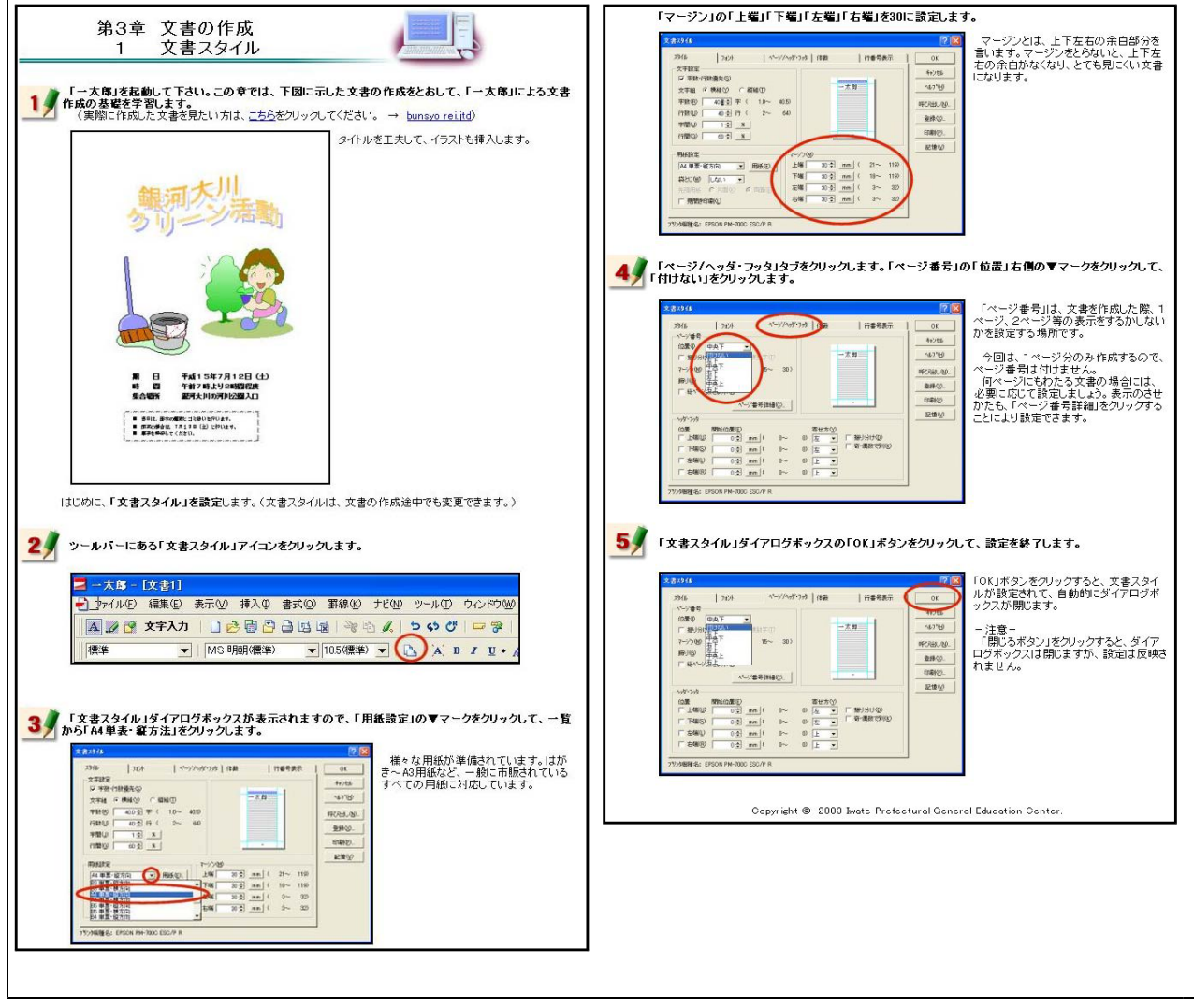

【補図14】文書スタイル

## ② タイトルの作成

次に示す【補図15】は、タイトルの作成方法を研修するための画面である。ここでは、一太郎上 で見栄えのよいタイトルを作成する方法を研修する。一太郎には、「JSフォントエフェクトツール」 と呼ばれる機能がある。この機能を用いると効果をつけた文字を比較的容易に作成することができ ることから、オンライン研修教材に加えた。

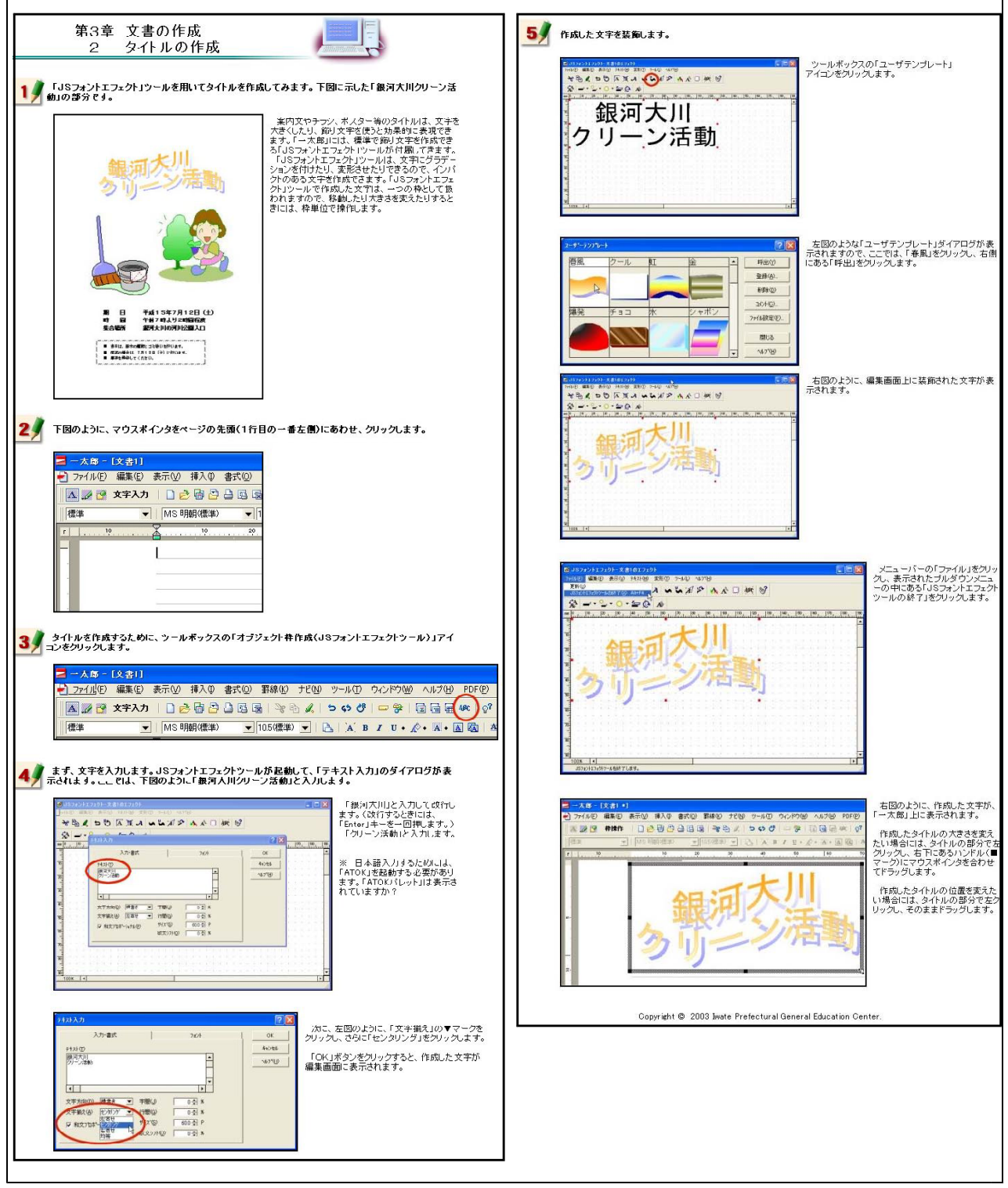

【補図15】タイトルの作成

③ イラストのはりつけ

次に示す【補図16】は、イラストのはりつけ方法を研修するための画面である。一太郎にある「部 品」と呼ばれるイラストを挿入する方法を研修する。

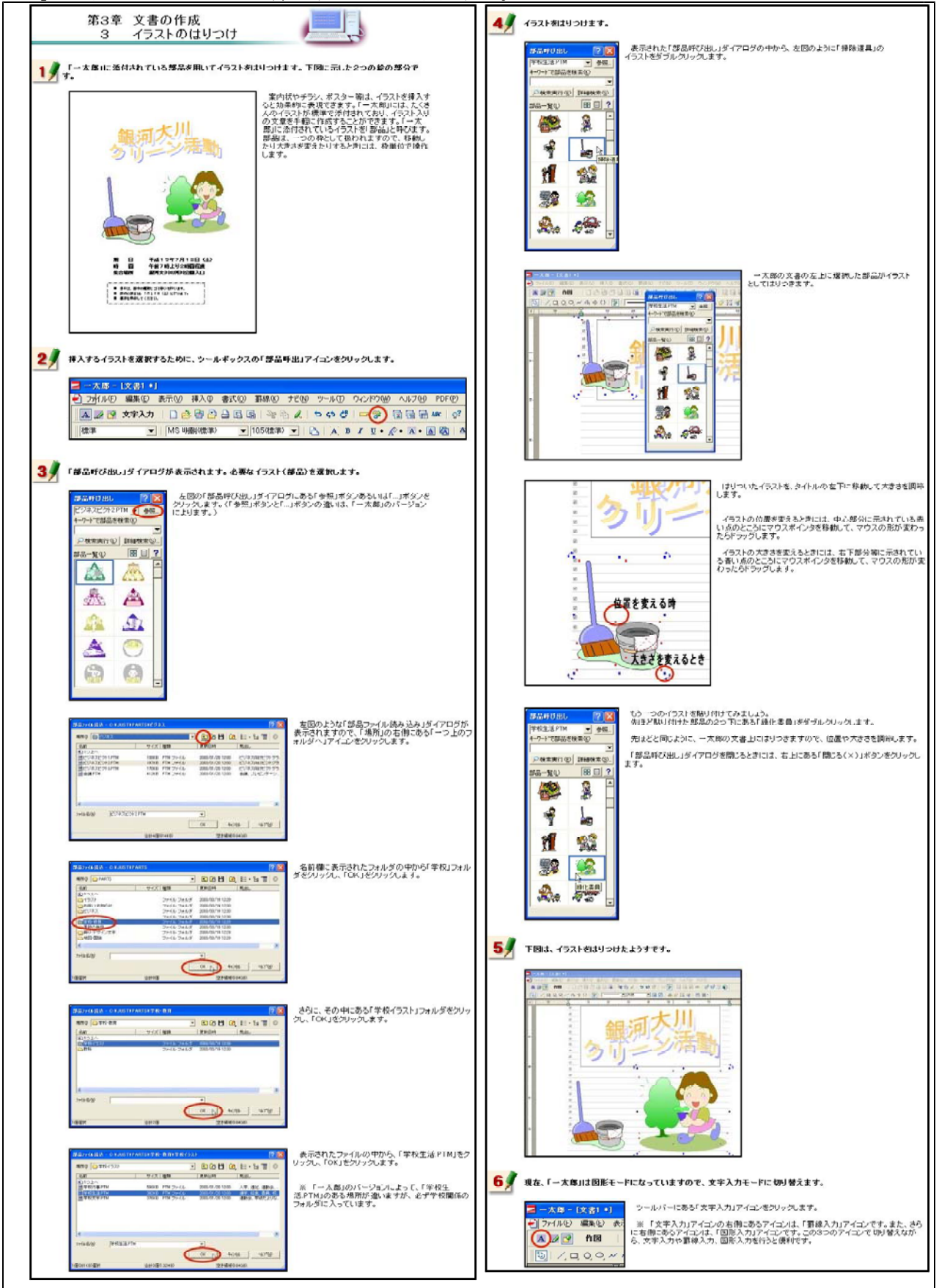

【補図16】イラストのはりつけ

④ 文字入力と文字サイズの変更 次に示す【補図17】は、入力した文字サイズの変更方法を研修するための画面である。

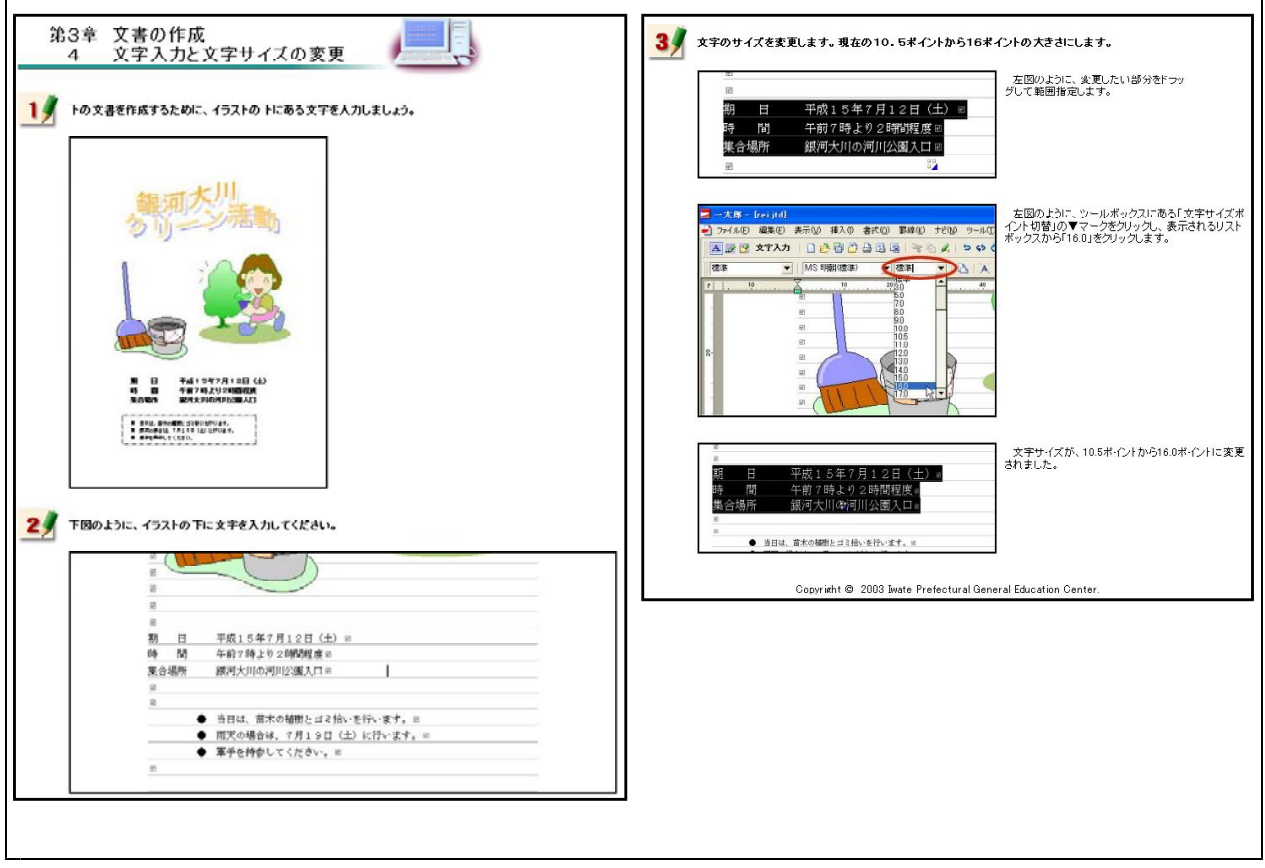

【補図17】文字入力と文字サイズの変更

⑤ 文字フォントの変更

次に示す【補図18】は、フォントの種類を変更する方法を研修するための画面である。

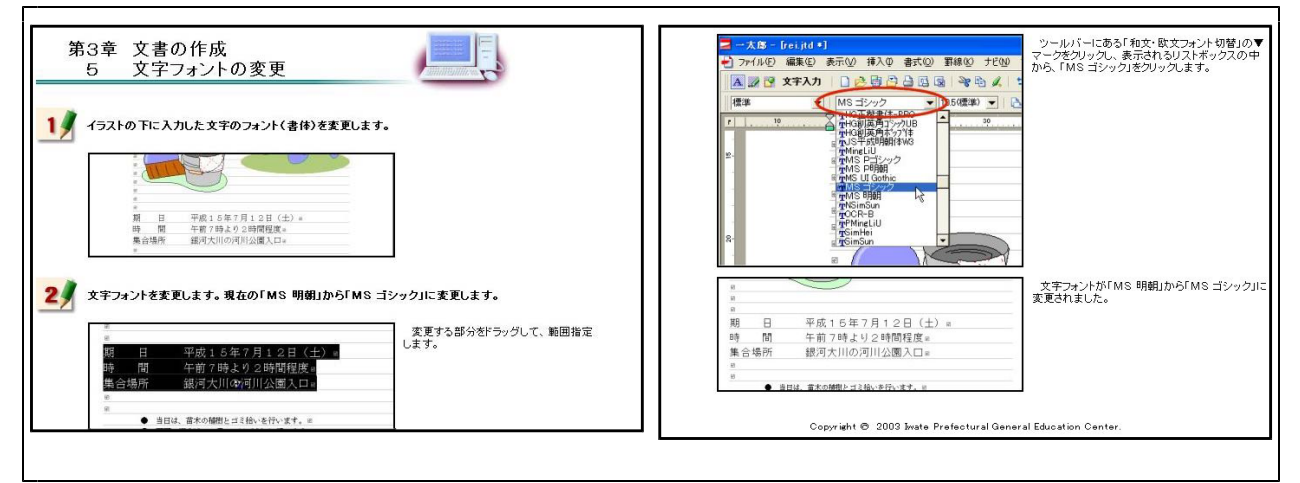

【補図18】文字フォントの変更

⑥ 文字色の変更 次に示す【補図19】は、文字色を変更する方法を研修するための画面である。

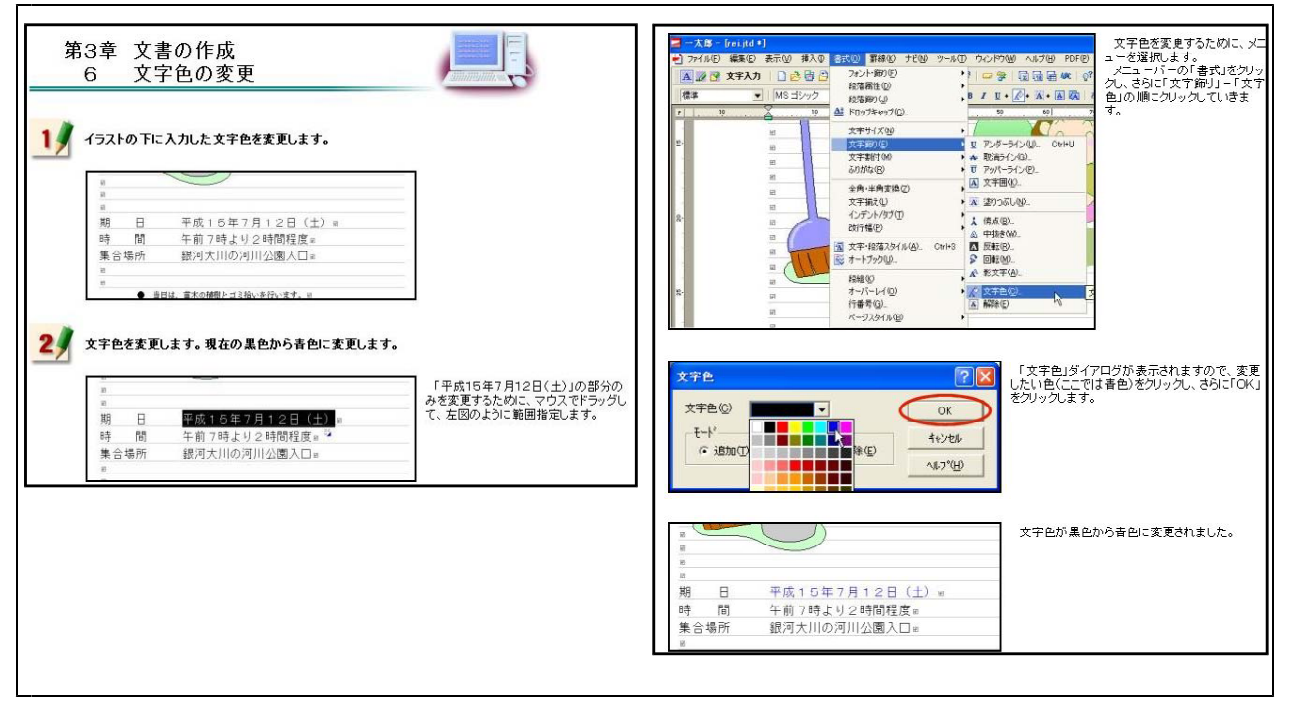

【補図19】文字色の変更

⑦ 太字・斜体・アンダーライン

次に示す【補図20】は、入力した文字を太字及び斜体に変更する方法やアンダーラインを引く方 法を研修するための画面である。

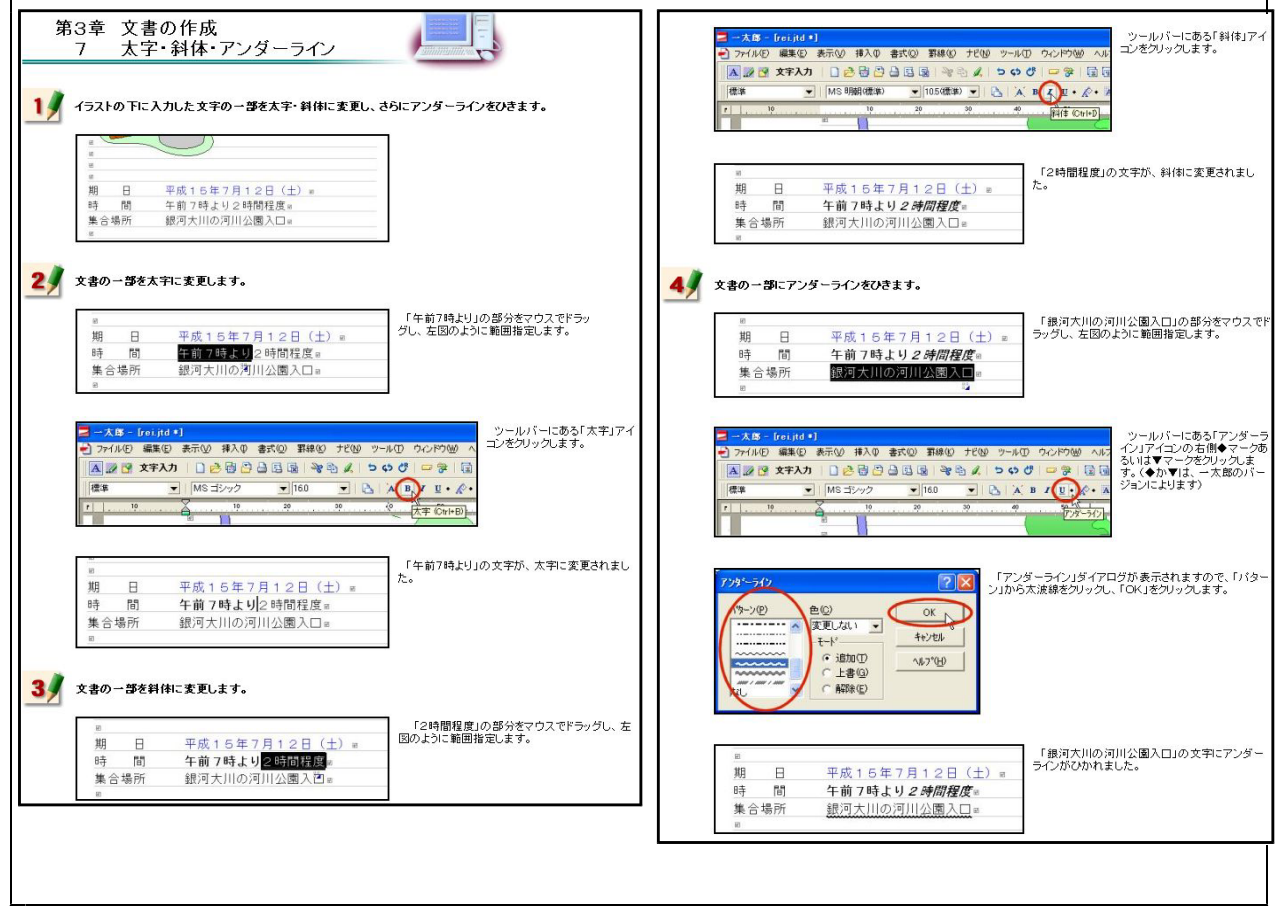

【補図20】太字・斜体・アンダーライン

#### ⑧ 文字の位置

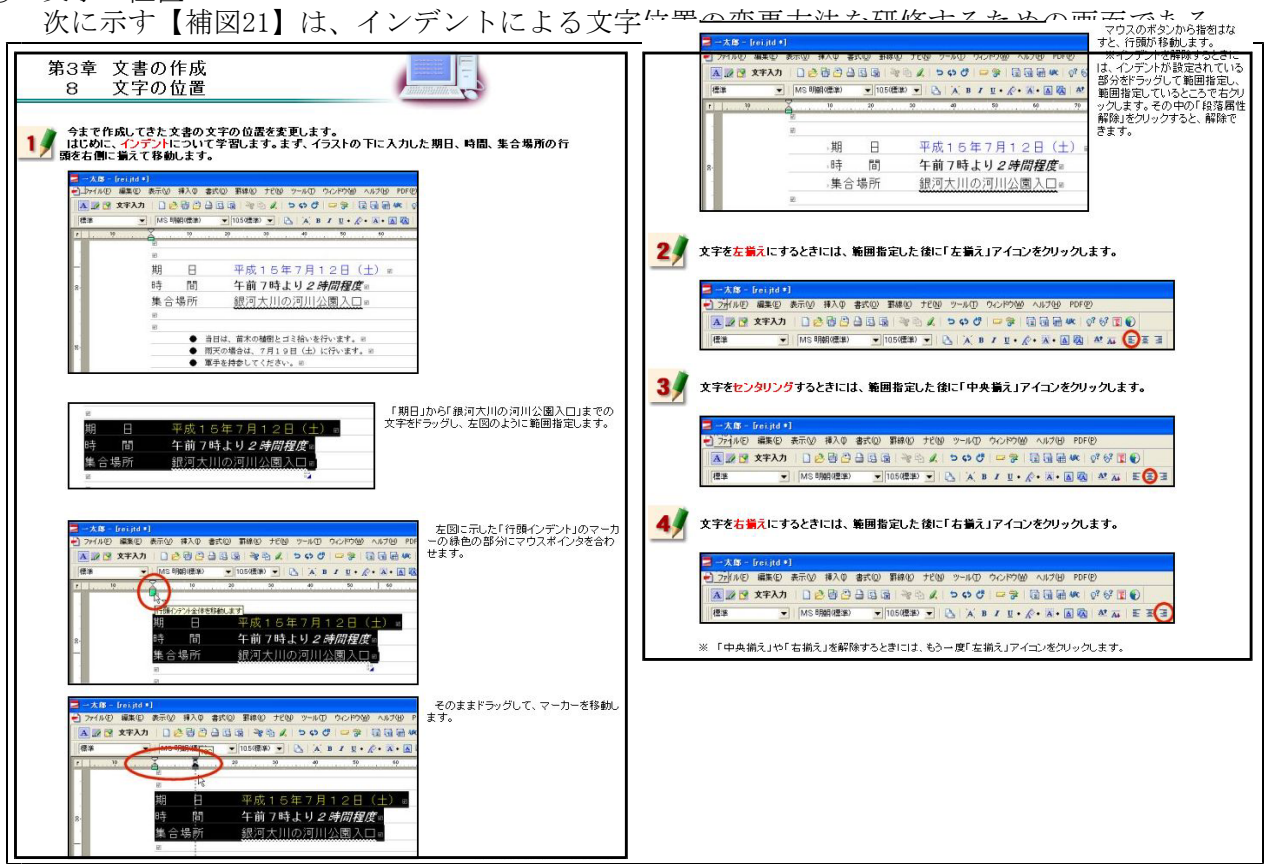

【補図21】文字の位置

⑨ 罫線

次に示す【補図22】は、罫線を引く方法を研修するための画面である。

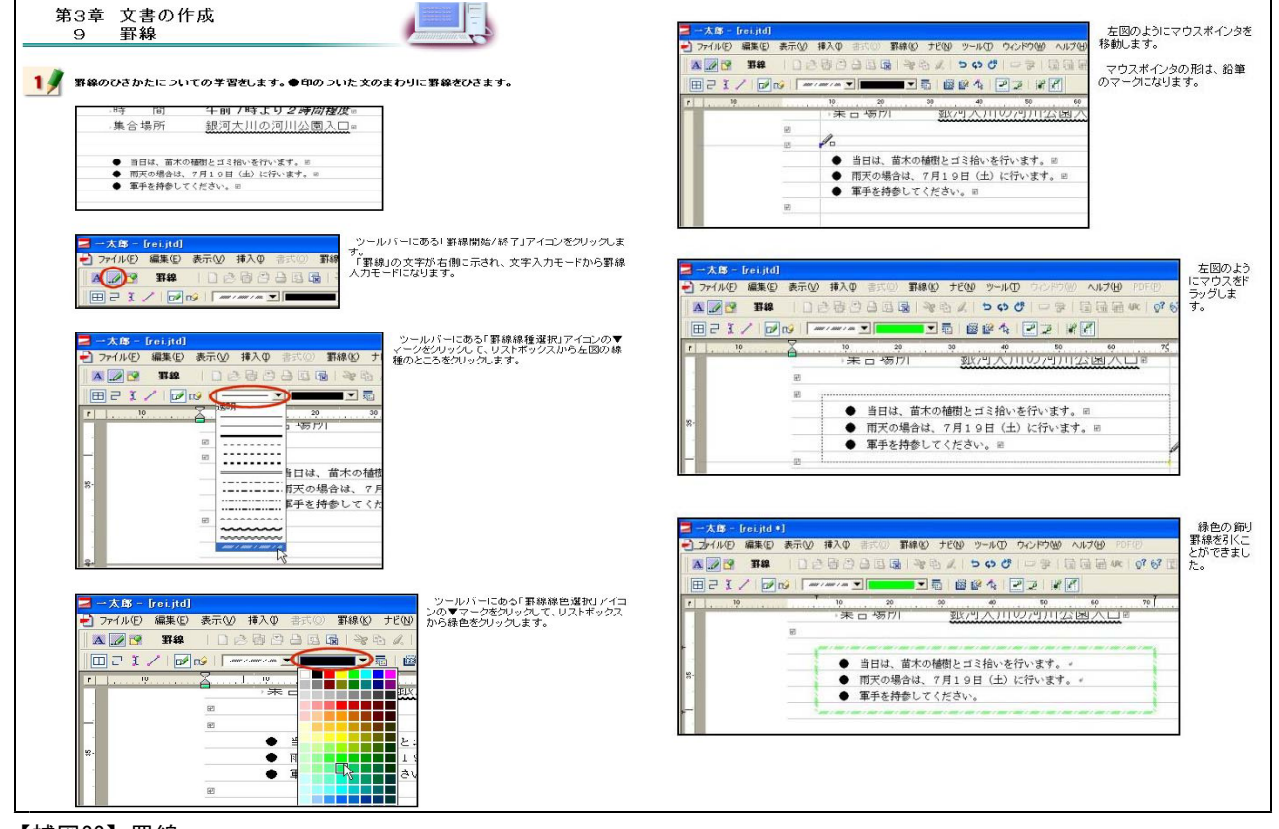

【補図22】罫線

⑩ 作成した文書(ファイル)の保存 次に示す【補図23】は、作成した文書ファイルの保存方法を研修するための画面である。

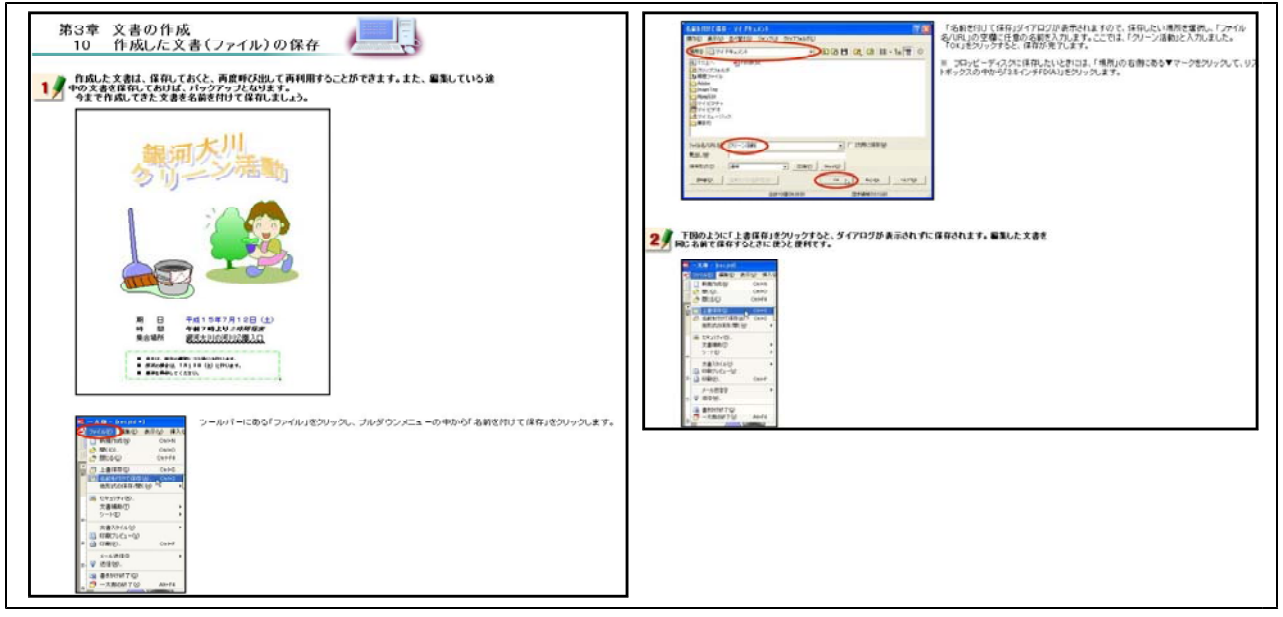

【補図23】作成した文書(ファイル)の保存

⑪ 作成した文書の印刷 次に示す【補図24】は、作成した文書ファイルの印刷方法を研修するための画面である。

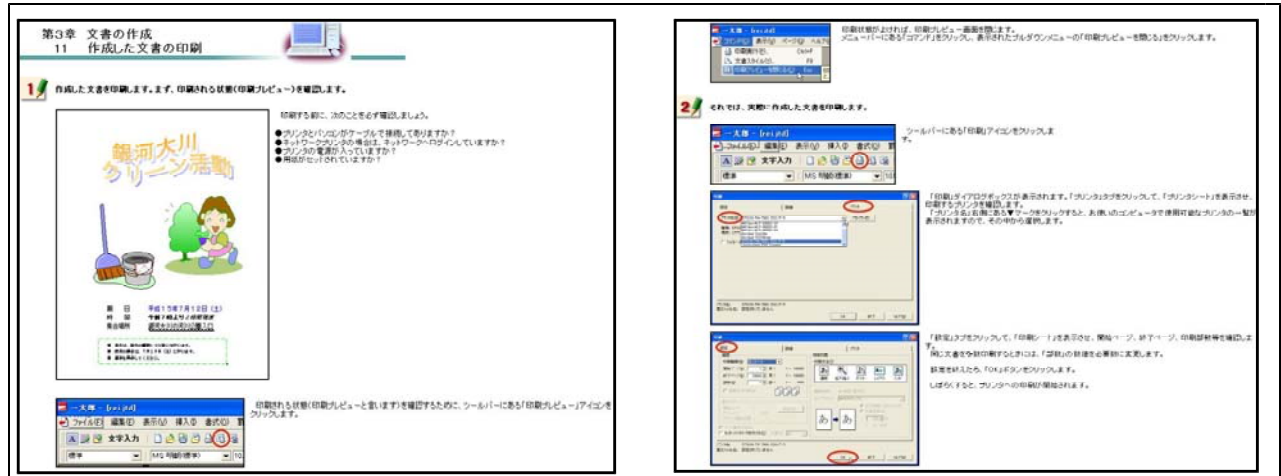

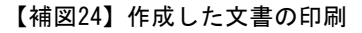

⑫ 既存の文書(ファイル)を開く 次に示す【補図25】は、作成してある文書ファイルの読み込み方法を研修するための画面である。

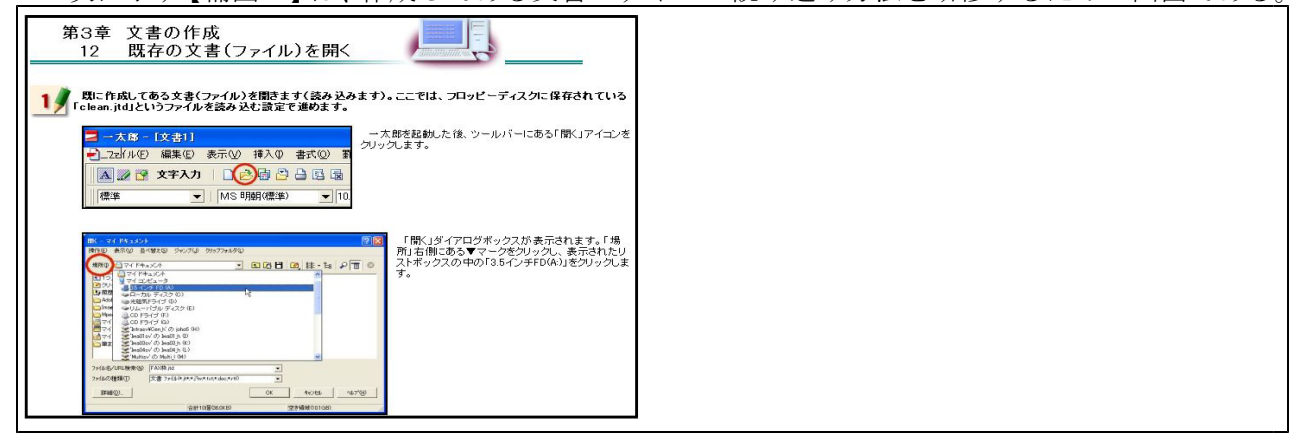

【補図25】既存の文書(ファイル)を開く

### (エ) まとめの自己評価

オンライン研修教材「ワープロ入門(一太郎編)」を用いて研修した直後に実施するアンケー トを次の【補図26】に示す。このアンケートは、オンライン研修による研修者の満足度及び習得 度を調べ、オンライン研修の改善を補図るために作成したものである。

また、研修者は、このアンケートに答えることにより、オンライン研修によって身に付けるこ とができた項目を把握できるようにした。

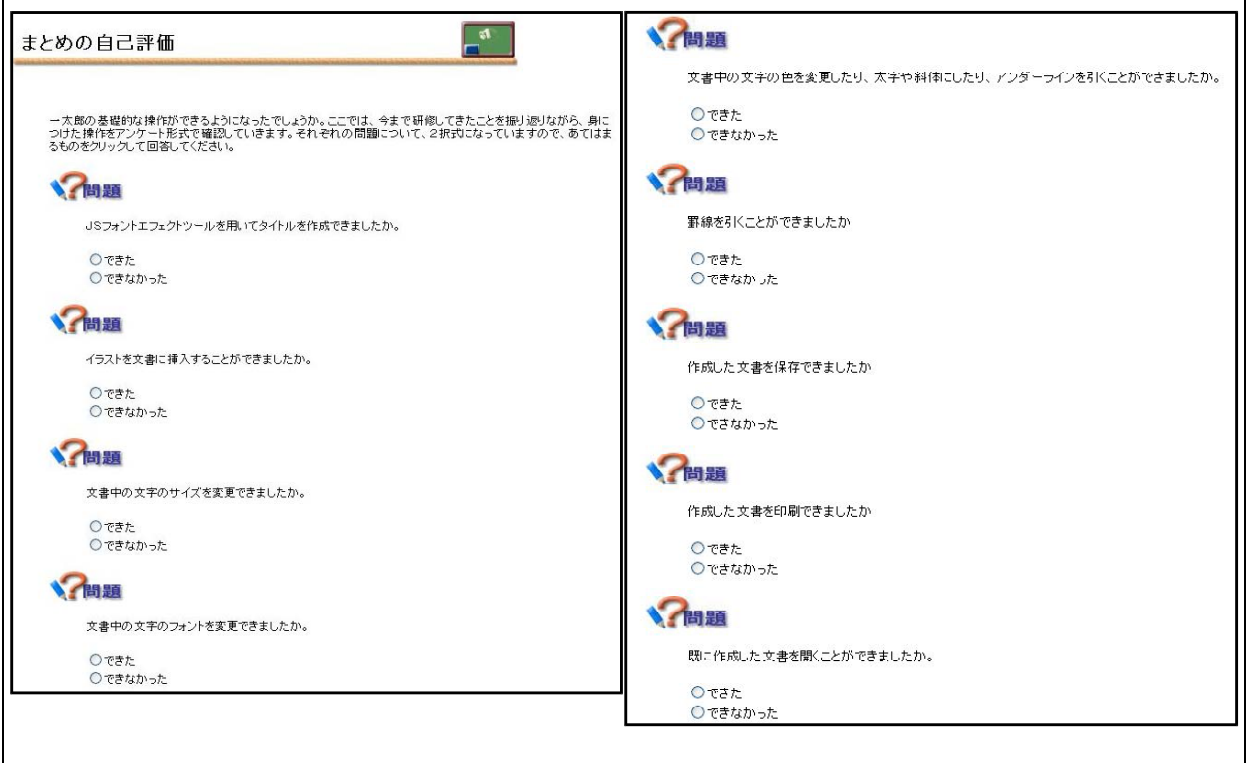

【補図26】オンライン研修教材「ワープロ入門(一太郎編)」を用いて研修した直後に実施するアンケート